May 29, 2014

Hello WELStech friends,

## Ministry Resource: Organizing with Vimeo Channels, Display Website View Screen with Finalweb Newsfeed

My ministry resource suggestion is about how I use Vimeo "channels" (must have a premium account to use) to organize and categorize videos uploaded to our Vimeo account for easy display on our website. (View our Good Shepherd's channels at <a href="https://vimeo.com/goodshepherds/channels">https://vimeo.com/goodshepherds/channels</a>). When used with Finalweb's "Newsfeed" feature (or other RSS feed widget), I can automatically create view screens for our videos as they're loaded without the need to copy embed codes from Vimeo to paste into our web pages. The channels feature also offers the ability to direct selected videos to several different webpages at the time of upload. For example, I send our sermon channel feed to our sermon web page at <a href="https://www.GoodShepherds.net/sermon">www.GoodShepherds.net/sermon</a> and our children's sermon feed to <a href="https://www.GoodShepherds.net/childrenssermon">www.GoodShepherds.net/childrenssermon</a>

This categorizing with channels could be useful when the church and the school, or two different ministries within a church, share a single Vimeo account. Videos can easily be directed to the proper recipient.

Lesley Bergemann, Assistant Webmaster

Good Shepherd's Lutheran Church and School

West Allis, WI

http://www.GoodShepherds.net

## Ministry Resource: Organizing with Vimeo Channels, Display Website View Screen with Finalweb Newsfeed

## **Creating Vimeo Channels: Use One Vimeo Account to Categorize Your Videos**

Step 1: Create Vimeo Channel(s). Learn how to create channels here: <a href="https://vimeo.com/help/fag/organizing-your-videos/channels">https://vimeo.com/help/fag/organizing-your-videos/channels</a>

Step 2: Add videos to your channel(s). While viewing the listing for one of your existing videos on Vimeo, select the "+Add to" button directly under the screen, then select the channel on which you want your video to appear. i.e. "Sermon Videos." When uploading a new video to Vimeo, you can click on the "+Add to" button that appears on your upload page. This can even be done during the upload process.

Step 3: Empty your browser's cache. (This only needs to be done once, just before you obtain your RSS information to use on your website. After the web page is set up, everything will load automatically.) This step is important for making sure your video channel's RSS feed loads properly (i.e. date order, or any other order you selected) into the Finalweb Newsfeed interface.

Step 4: Set the order for the videos in your channel. Go to your channel's settings page, and under the "videos" tab, set the "Always arrange by" to "newest first" or any other order you choose from the dropdown menu.

Step 5: Obtain the URL for your channel's RSS feed. From the Vimeo menu, under "Videos" select "My Channels." Click on the channel link to visit the channel page, where an RSS symbol is shown next to the name of your channel at the bottom right corner of the page. Click on that RSS link. Copy the URL that is in your browser's address bar. This is your channel's RSS URL. (Please ignore all the code that is displayed on the page after you've clicked RSS. Just copy the address bar contents.)

## Using the Channel RSS feed on your website to create a video page complete with view screens:

Step 1: Login to your website to create a new web page. If using Finalweb, add a "Newsfeed" page section.

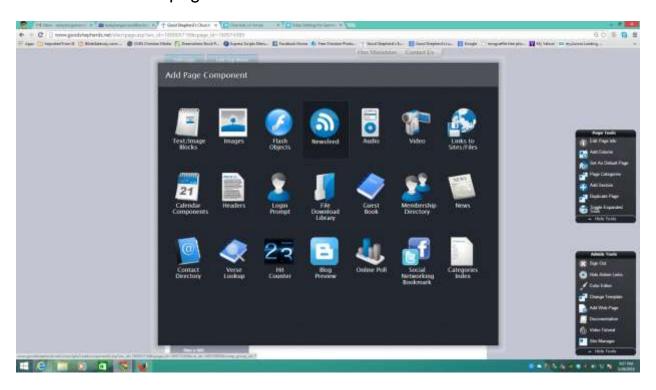

Step 2: Specify the details for your newsfeed section. Add the URL which you copied from your Vimeo channel's RSS link. At the bottom of the newsfeed details page, place a check by "Display full newsfeed description tag for each link?" to activate the addition of the view screen and other details for each video displayed. You can select how many of the videos from your channel to display on your website on the newsfeed details page where you're asked how many "news headlines" to display.

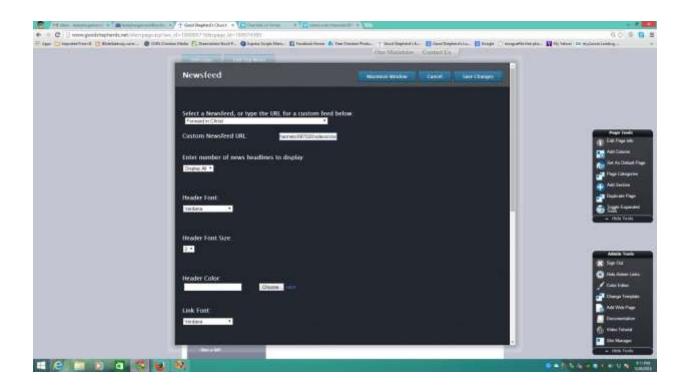

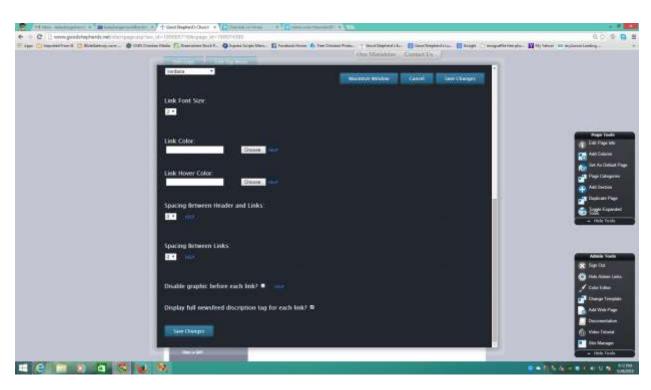

Step 3: Verify that your channel's newsfeed RSS is displaying correctly on your new web page. You should see all videos from your channel displayed complete with view screens and other details listed. If you selected (on Vimeo) to display newest videos first, then the videos should display in that same order on your website.

Step 4: If you do not use Finalweb, here are some RSS feed widgets that can be added to any web page:

RSS feed widgets

<u>http://www.rssfeedwidget.com/</u> (free-no registration)

http://feed.mikle.com/ (free-no registration)

Your Vimeo channel's RSS URL can be entered into one of these widgets to bring your channel's content to your website automatically.

Step 5: You're done - everything is now automatic! Remember to click on the "+Add to" button that appears on your Vimeo upload page as you are adding new videos in the future. So you will only need to do your video work on Vimeo, because your website will automatically receive content without the need for you to login and embed code. Create as many channels on Vimeo as you need to cover all the categories of videos, just by owning one account.